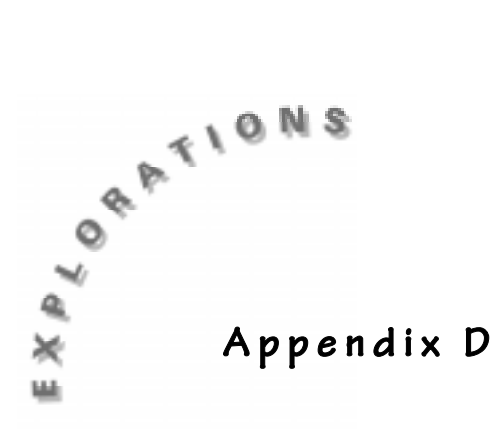

## **Setting Up Statistical Plots**

Statistical plots (stat plots) are graphical representations of data that has been stored in lists.

- **1.** Make sure you have entered the data into the lists.
- **2.** Make sure you have turned off any equations in  $\mathbb{F}$  editor or cleared them out unless you want to graph them with your stat plot. Press  $\mathbb{F}$  to check this out. This screen will also tell you if any of the three plots are on.
	- **a.** To turn off Plots 1 and 3 move your cursor up to the top row on Plot 1, then press  $E\rightarrow$  Do the same with Plot 3.
	- **b.** To turn off **Y2** , move your cursor to the **=** sign and press [ENTER].

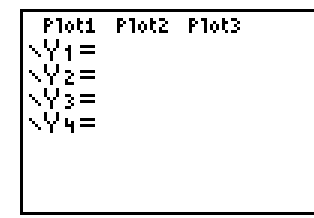

**All plots off and nothing in Y=**

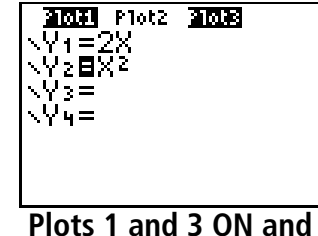

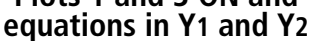

- **3.** Set up the statistical plot by pressing  $[2nd]$  [PLOT].
	- **a.** Decide which plot you want to turn on and press that number. The cursor will be blinking on **ON**.
	- **b.** Press **ENTER**.
	- **c.** Press  $\boxed{\bullet}$  to move down to **Type**.
	- **d.** Use  $\bigcap$  to move to the type you prefer and then press **ENTER**. Options:

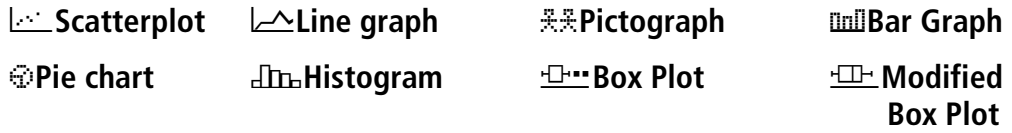

- **4.** Define the **Xlist** and **Ylist** for 2-variable statistics as in Scatterplots and Line graphs. To access the named lists press  $[2nd]$ [STAT], make your selection, and press **ENTER**. Categorical lists must be used for Pictographs, Bar Graphs and Pie Charts. The categorical named lists are found in the same location as the other lists  $(2nd[STAT])$ . Follow the directions in the activity to set up or define the plot.
- **5.** Set the WINDOW according to the activity instructions or press السنسي<br>المناطق **7:ZoomStat** to have the calculator set the window.
- **6.** GRAPH the statistical plot.